#### **The Basics of Document Accessibility: A Hands-On Learning Opportunity**

**Melanie Thornton Coordinator of Access and Equity Outreach**

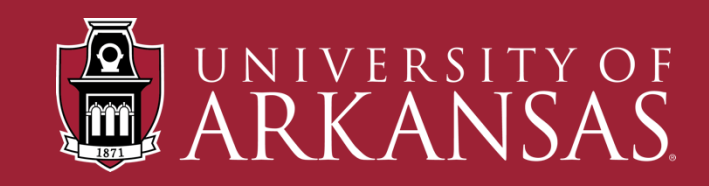

### **About Partners**

- Arkansas's UCEDD
- Vision: Inclusion of people with disabilities in community life.
- We collaborate with community partners to promote disability access and inclusion through training, technical assistance, resource development and dissemination, and research.

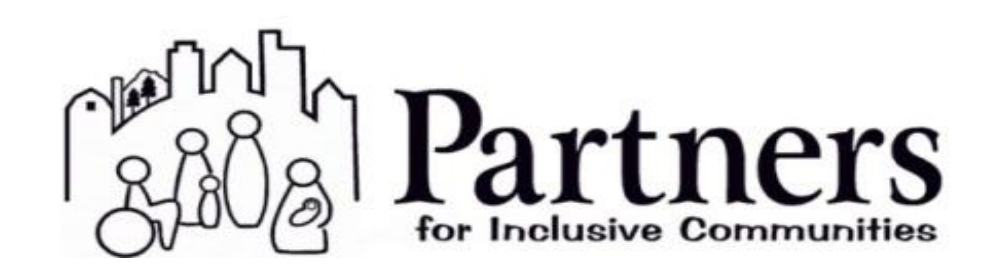

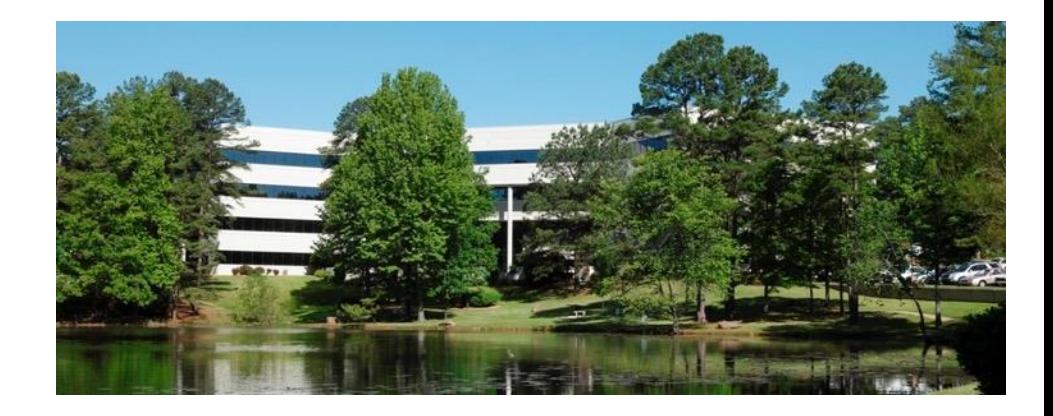

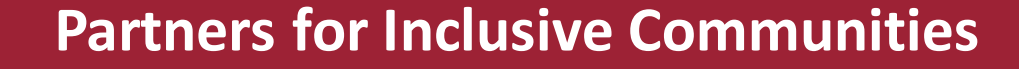

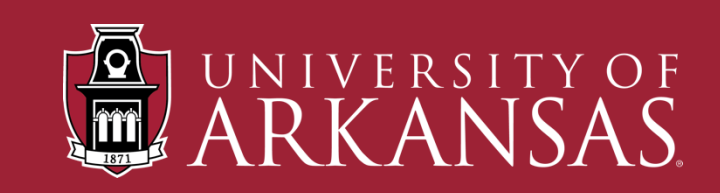

## **What is Digital Access?**

Digital accessibility involves the creation of websites, mobile applications and electronic documents that can be easily navigated and understood by a wide range of users.

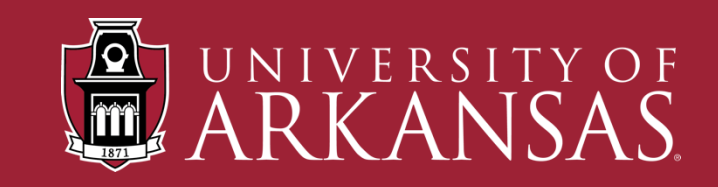

# **Typical Barriers in Design**

- Videos without captions
- Videos without audio description
- Images with no alt text
- Elements that require a mouse to operate
- PDF files that are saved improperly
- PDF files that are purely images
- Poor contrast

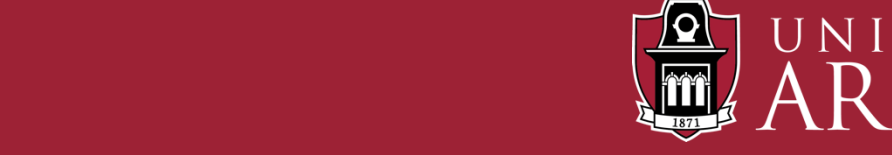

# **Alternative Ways of Navigating**

- Screen readers: Voiceover, JAWS/Fusion, NVDA
- Magnification Software
- Braille display
- Voice recognition software
- Keyboard only navigation
- Other mouse alternatives

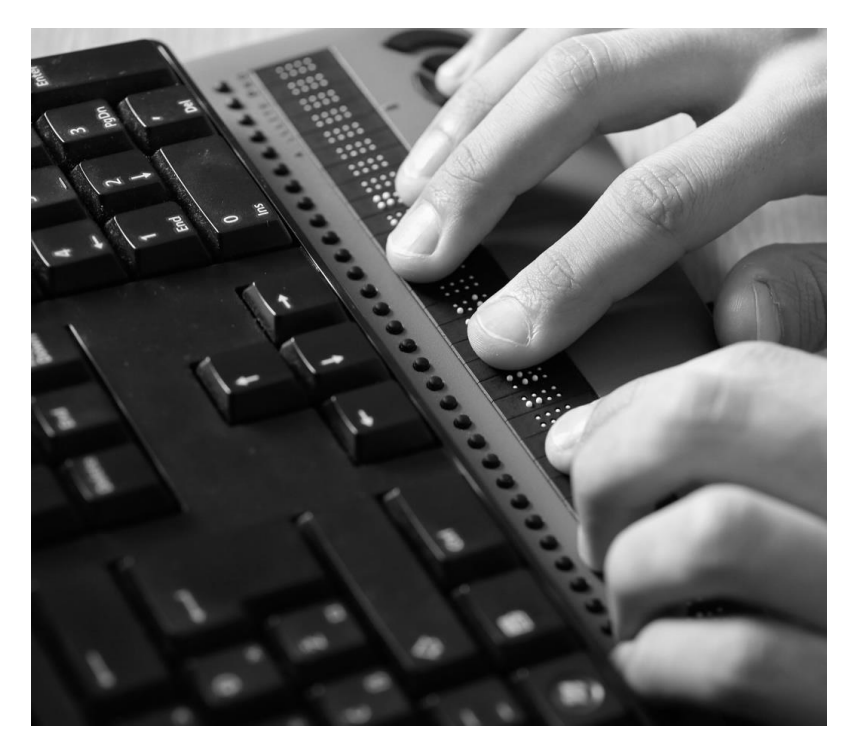

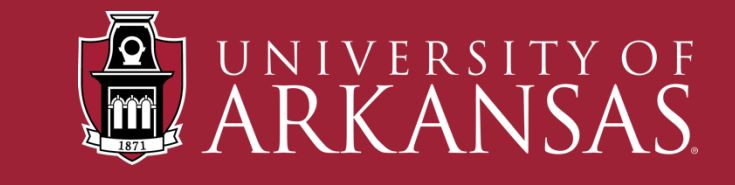

### **Common Barriers in Documents**

- Images with no alt text
- Poor contrast
- Links that are not descriptive
- Lack of heading structure
- Text that is not clear or large enough

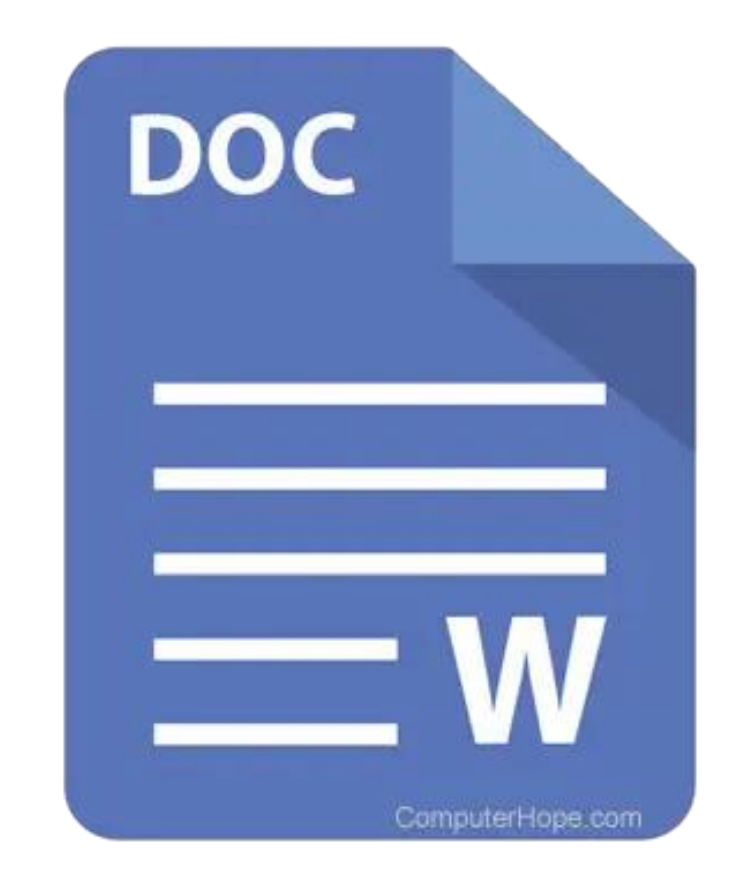

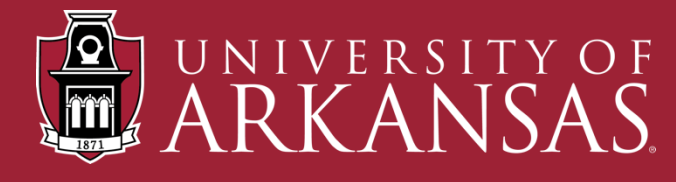

### **What we'll cover today:**

**1. Adding structure using headings.**

#### **2. Adding alt text to images.**

#### **3. Creating meaningful links.**

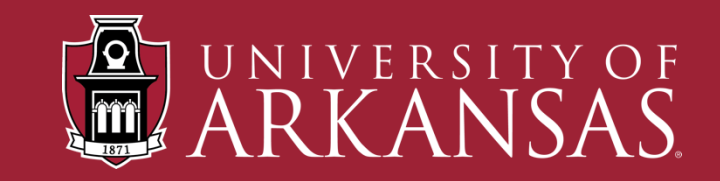

#### **Screen Reader User Experience**

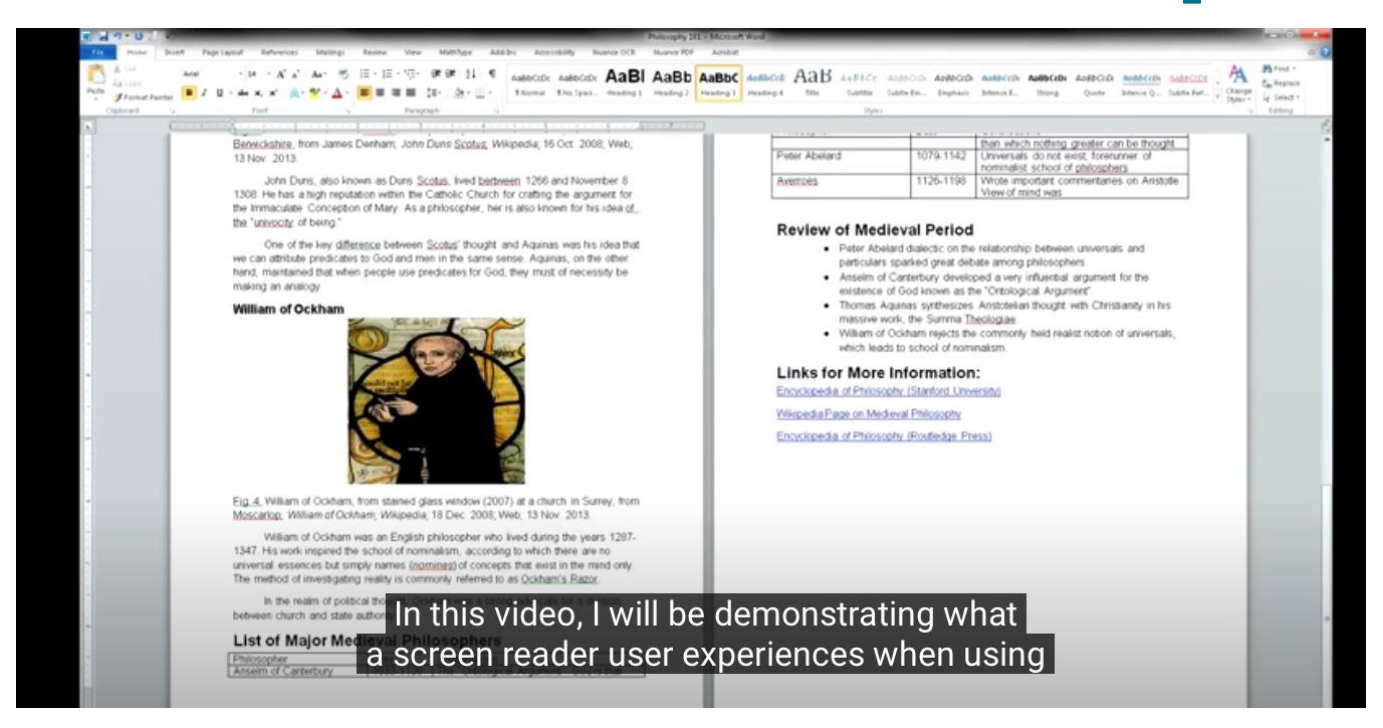

#### [YouTube Video](https://www.youtube.com/watch?v=D8XFkGMF0sw)

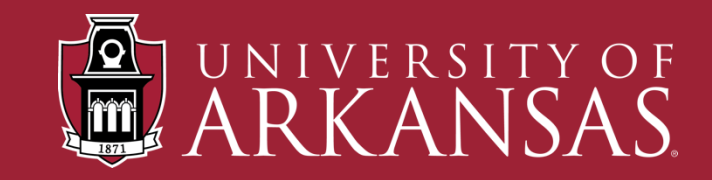

# **Using Headings to Provide Structure**

- Headings provide structure to your document.
- Using normal text and applying styles such as larger size, different color, or bolder text does not create a true heading.
- Don't use headings when you don't need a true heading.

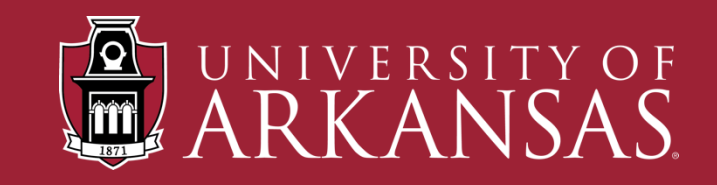

# **How to Add Headings**

- Highlight the text
- Click on the appropriate heading
- Or use keyboard shortcuts
	- PC: Control+Alt+1
	- Mac: Command+Option+1

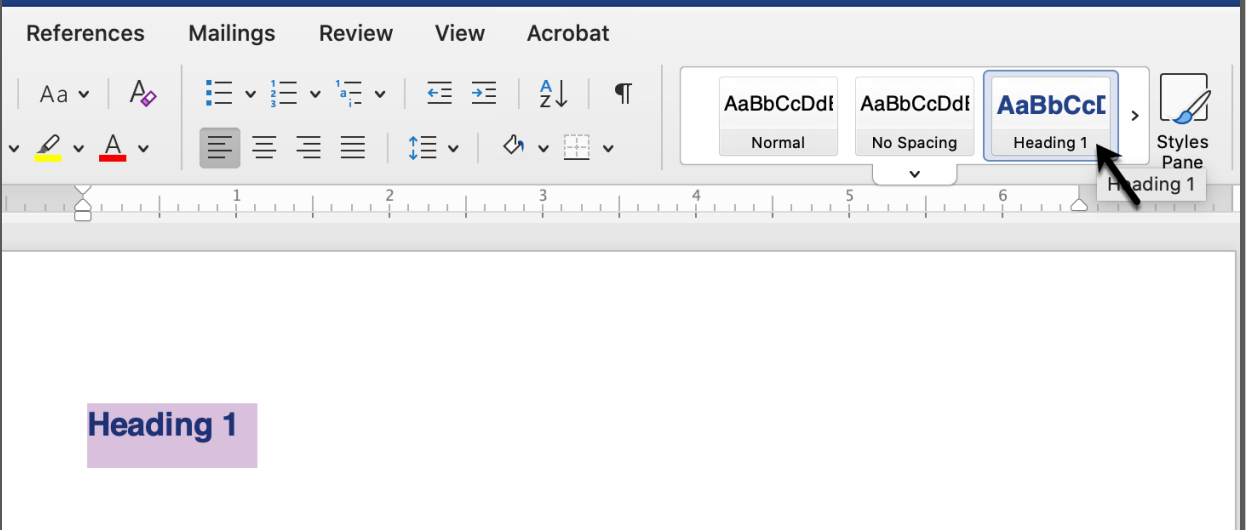

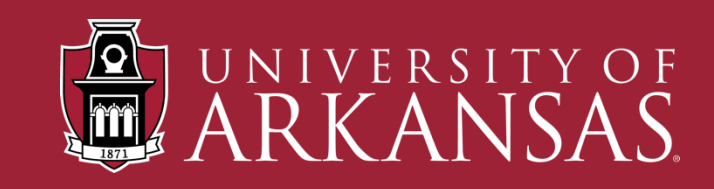

## **Modify Headings**

- Modify a heading by:
	- Right clicking on the heading in the styles group and choosing modify OR
	- Change the heading in your document and choosing Update Heading to Match Selection

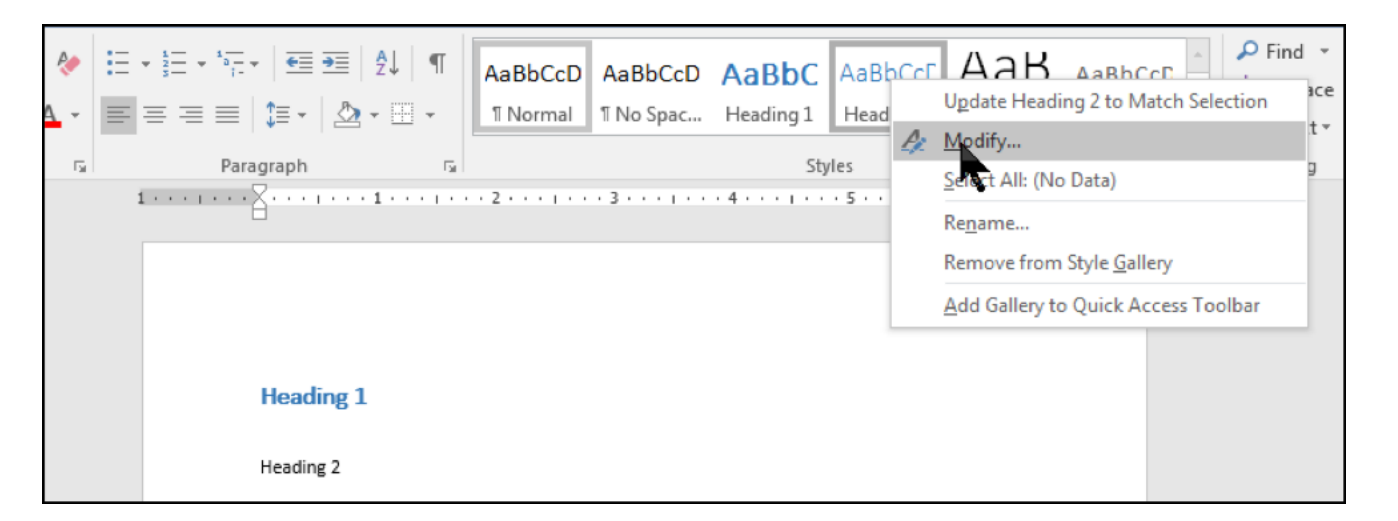

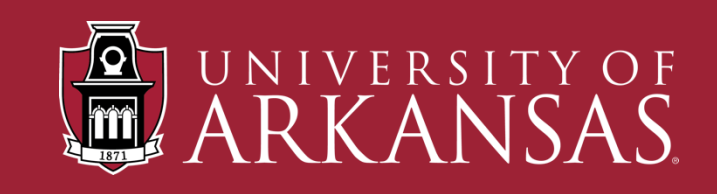

### **Alt Text:**

#### **a text description of an image (or other non-text content)**

**Also called:** 

**alternative text, image description**

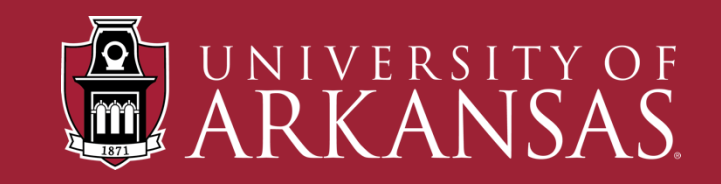

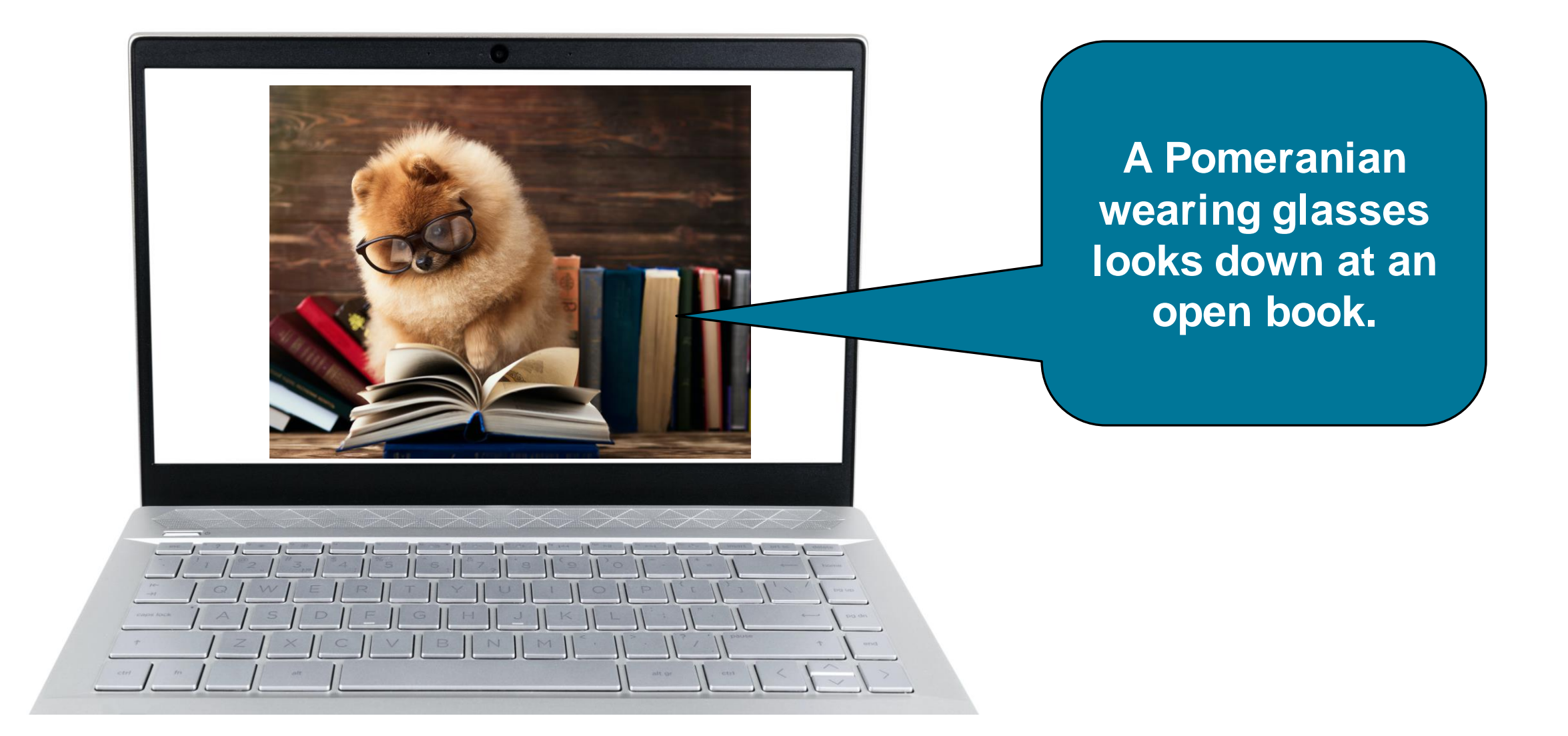

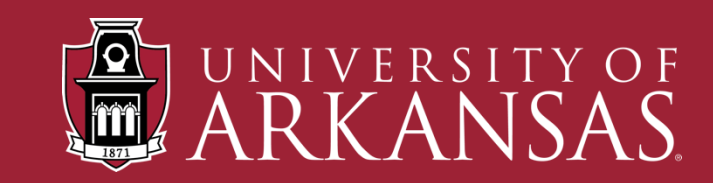

## **Making Images Accessible with Alt Text**

- Without alt text, a screen reader user will not know what an image is.
- The screen reader will just say "graphic"
- Describe what is in the image. No need to say "image of" or "picture of"

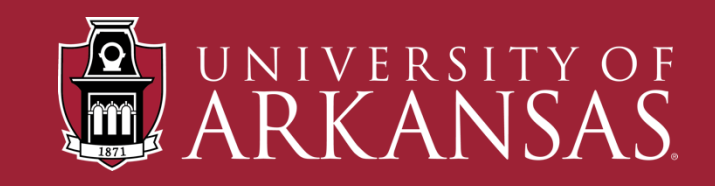

## **How to Add Alt Text**

- Right click on the image
- Choose Edit Alt Text
- •(In older versions, you may choose Format Picture)
- •Write the description in the box that appears to the right of the document.

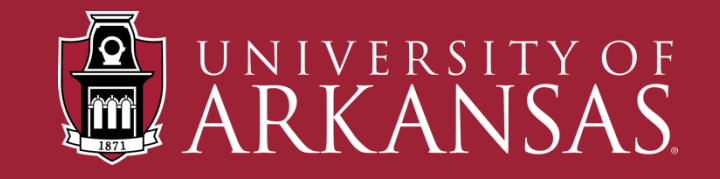

## **Purely Decorative Image**

- Images that do not add anything to the content
- Images that are redundant to the content
- Images that are visual separators

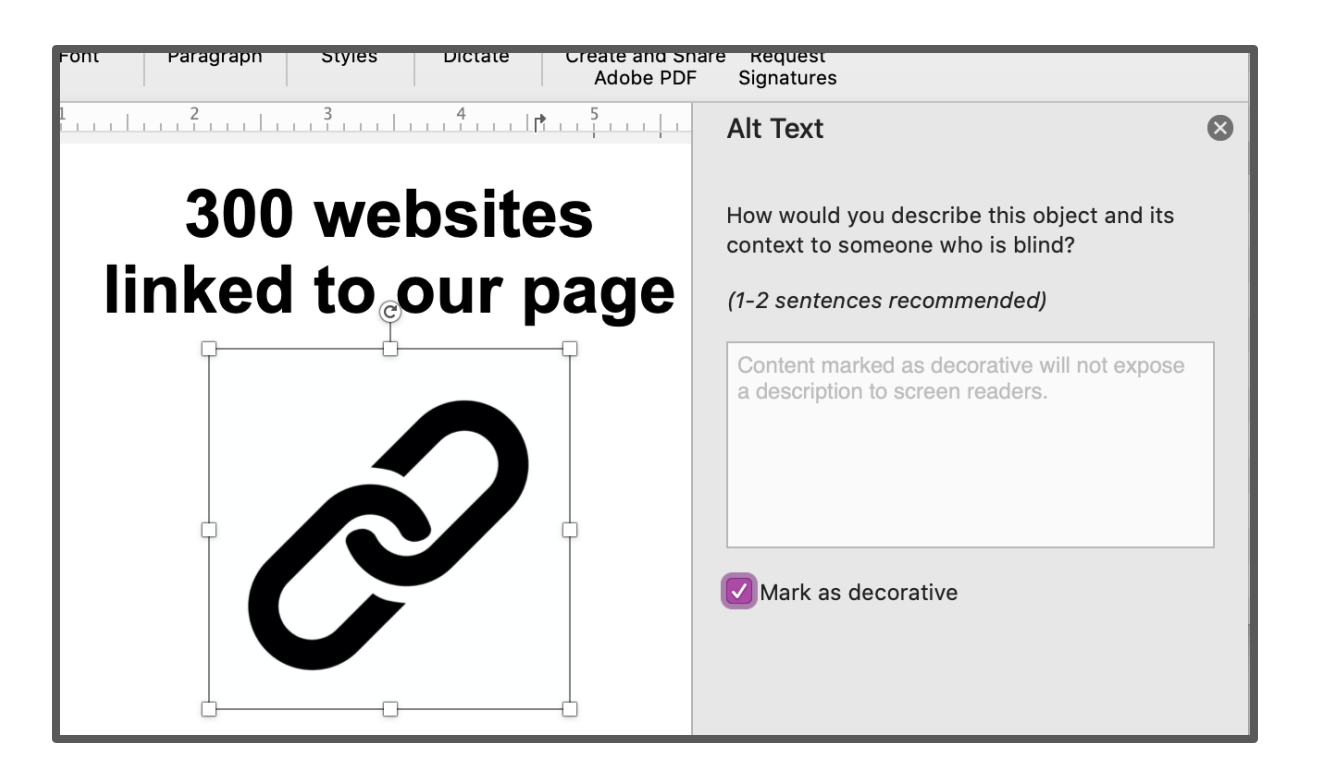

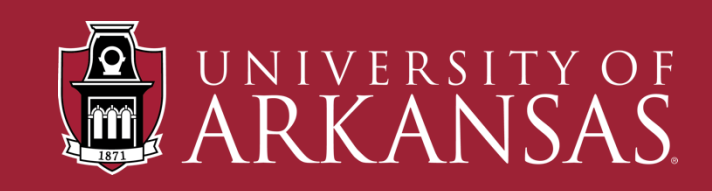

# **More Complex Images**

- Brief alt text description with longer description within the text of the document.
- Brief alt text description of the image with a section at the end of the document for long descriptions.

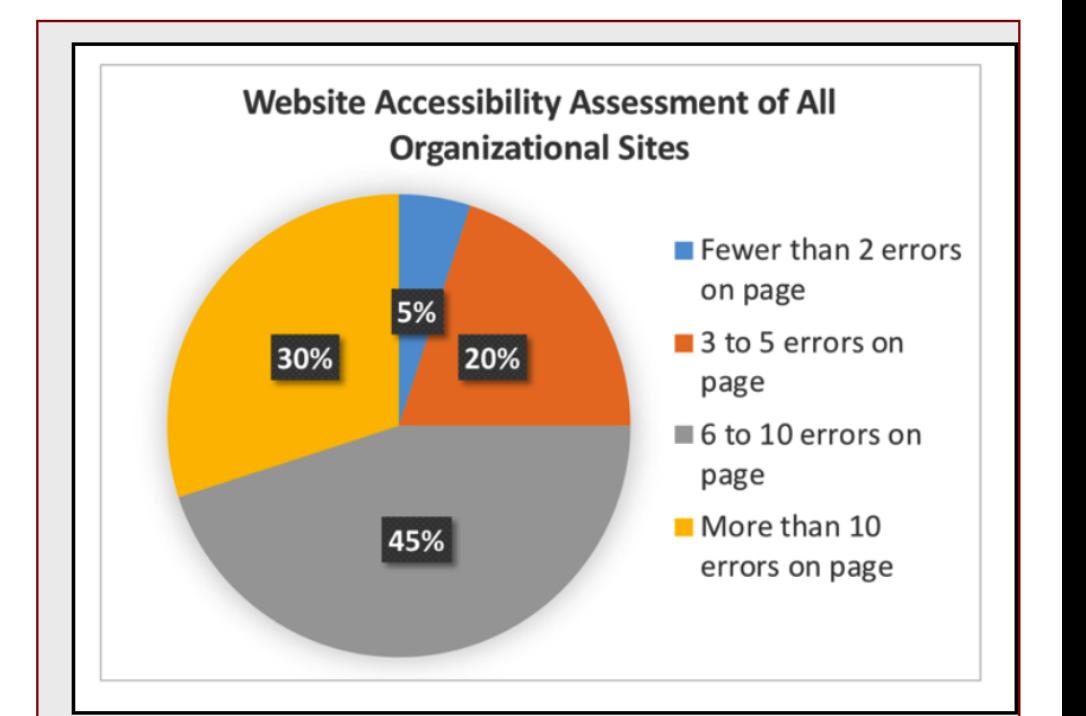

Chart 1. Website Accessibility Assessment of All Organizational Charts. Findings from the assessment indicate the following: 5% of organizational websites had fewer than 2 errors on the home page; 20% had 3 to 5 errors; 45% had 6 to 10 errors; and 30% had more than 10 errors on the home page.

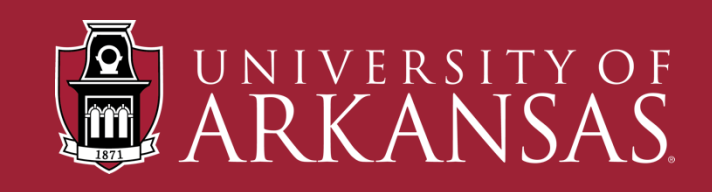

**Next week is Accessibility Awareness Week!** 

**Click Here** for the schedule of events!

The keynote presenter will be Joe the Accessibility Guy… **more**

Learn more here: **[https://news.edu/articles/48227434526/accessawarenessweek](https://news.edu/articles/48227434526/accessawareness)**

Accessibility Awareness Week Flyer **DOC** | **PDF**

Share this video announcement on your social media channels! **https://www.youtube.com/watch?v=20sfh2falahiflws**

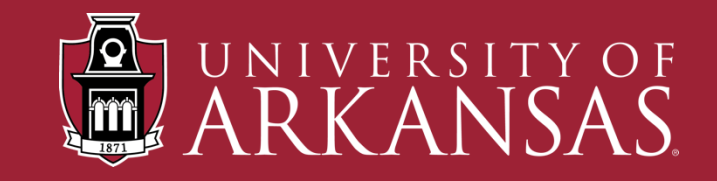

**Meaningful links sample 2 – only links visible Next week is Accessibility Awareness Week!** 

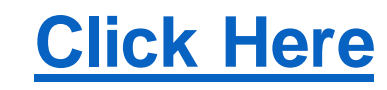

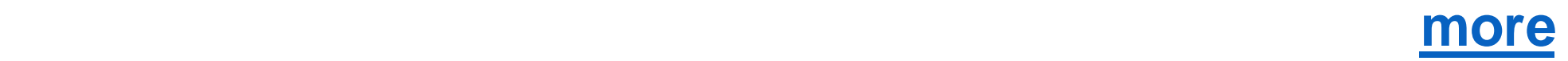

#### **[https://news.edu/articles/48227434526/accessawarenessweek](https://news.edu/articles/48227434526/accessawareness)**

Accessibility Awareness Week Flyer **DOC** | **PDF**

**https://www.youtube.com/watch?v=20sfh2falahiflws**

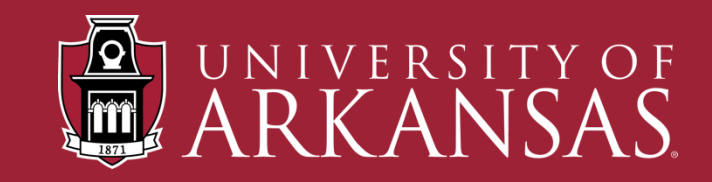

#### **Accessibility Awareness Week**

Next week is Accessibility Awareness Week! Below you will find all of the resources you need to learn more about the week's activities and to advertise the event with others.

**Schedule of Events**

**Keynote Speaker - Joe the Accessibility Guy**

**News Article: Accessibility Awareness Week at Anytown University**

**Accessibility Awareness Week Flyer (DOC)**

**Accessibility Awareness Week Flyer (PDF)**

**Accessibility Week Announcement (YouTube)**

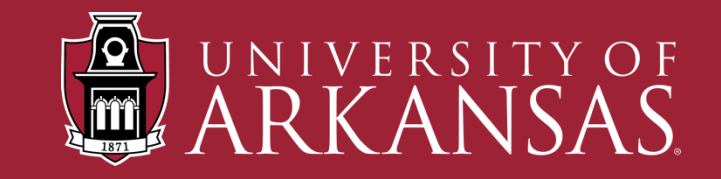

# **Creating Meaningful Links**

- Instead of:<https://exploreaccess.org/post-1231413413134134134/>
- Use this: Latest Post: Creating Meaningful Links
- Instead of this: Click here to learn about accessible documents
- Use this: Learn more about accessible documents.
- Instead of this: Annual Report (PDF, DOC)
- Use this:
	- Annual Report (PDF)
	- Annual Report (DOC)

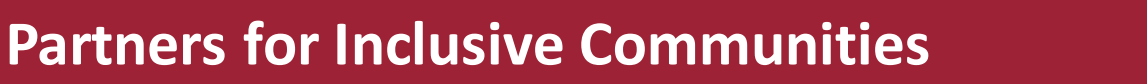

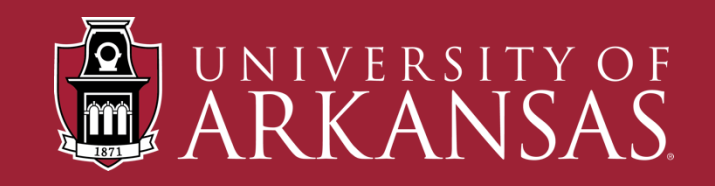

#### **If Printing the Document...**

- Latest Post: Creating Meaningful Links (https://exploreaccess.org/post-1231413413134134134/)
- Or use a shortened URL

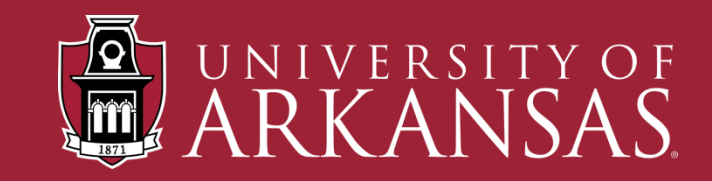

### **More Accessibility Considerations**

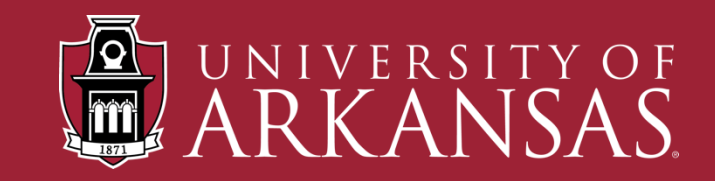

## **Choosing Fonts and Font Size**

- Choose fonts that are clear and easy to read
- Print in 12-point or larger.
- Have an electronic version of your document available
- Use **ALL CAPS**, **SMALL CAPS** or *italics* sparingly

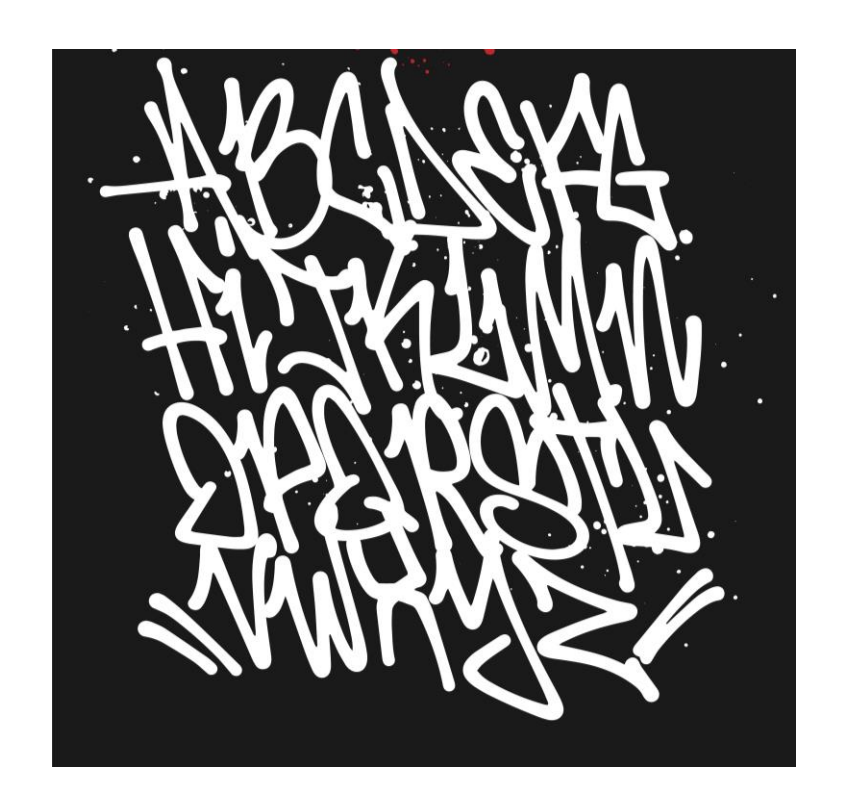

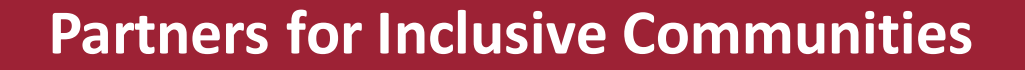

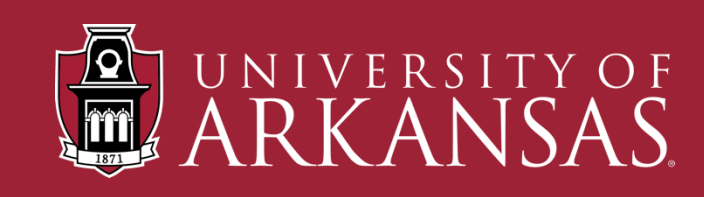

### **Creating Accessible Data Tables**

- Choose Table > Insert > Table (Not "Draw Table")
- Highlight top row
- Right click and choose "Row" tab
- Check the box "Repeat as header row at the top of each page"
- Make sure table has same number of rows and columns

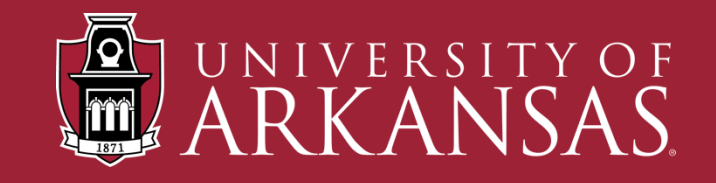

# **Other Things to Avoid**

- Creating lists without using the bulleted or numbered list tool
- Using full justification
- Using text boxes
- Placing important information in header, footer and watermarks
- Adding multiple space by using the return key
- Presenting data in rows without using a table

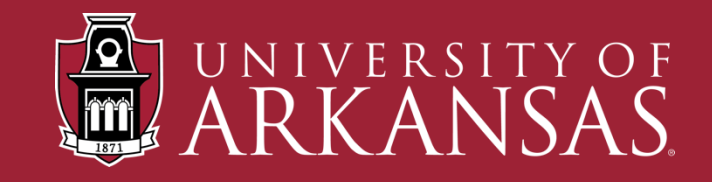

# **Using the Accessibility Checker**

- Select Review Ribbon
- Click on Accessibility Checker
- Panel opens to the right

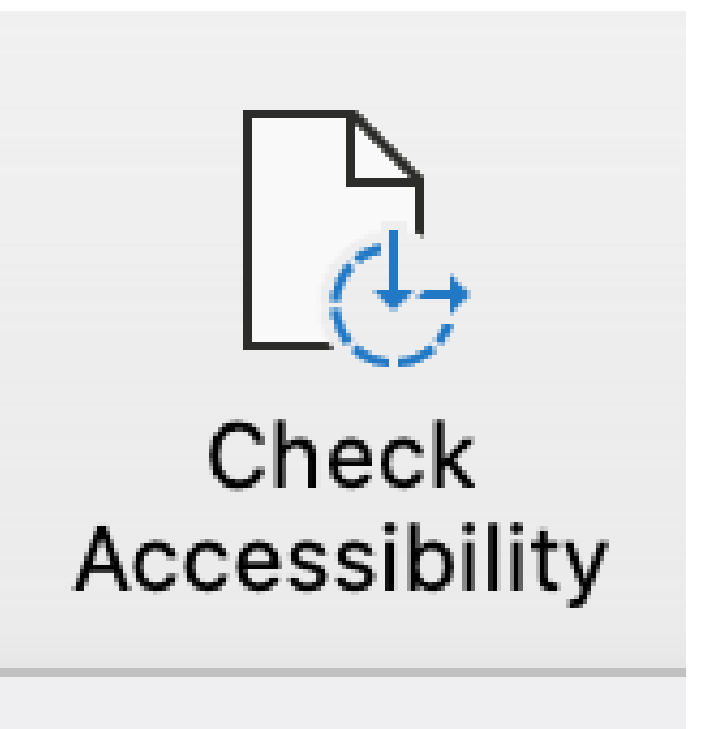

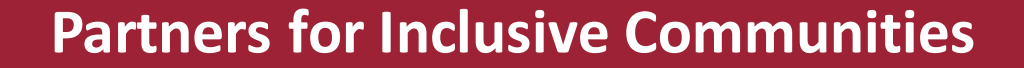

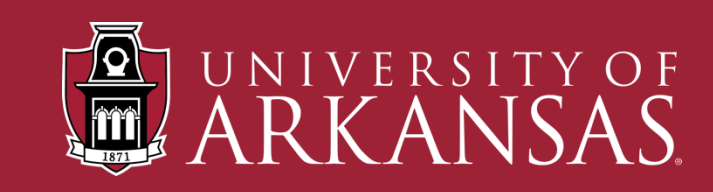

### **Save as PDF**

• Always "Save As" PDF instead of Printing to PDF

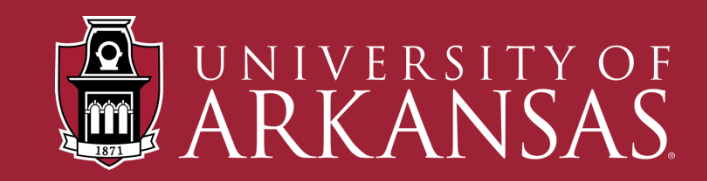

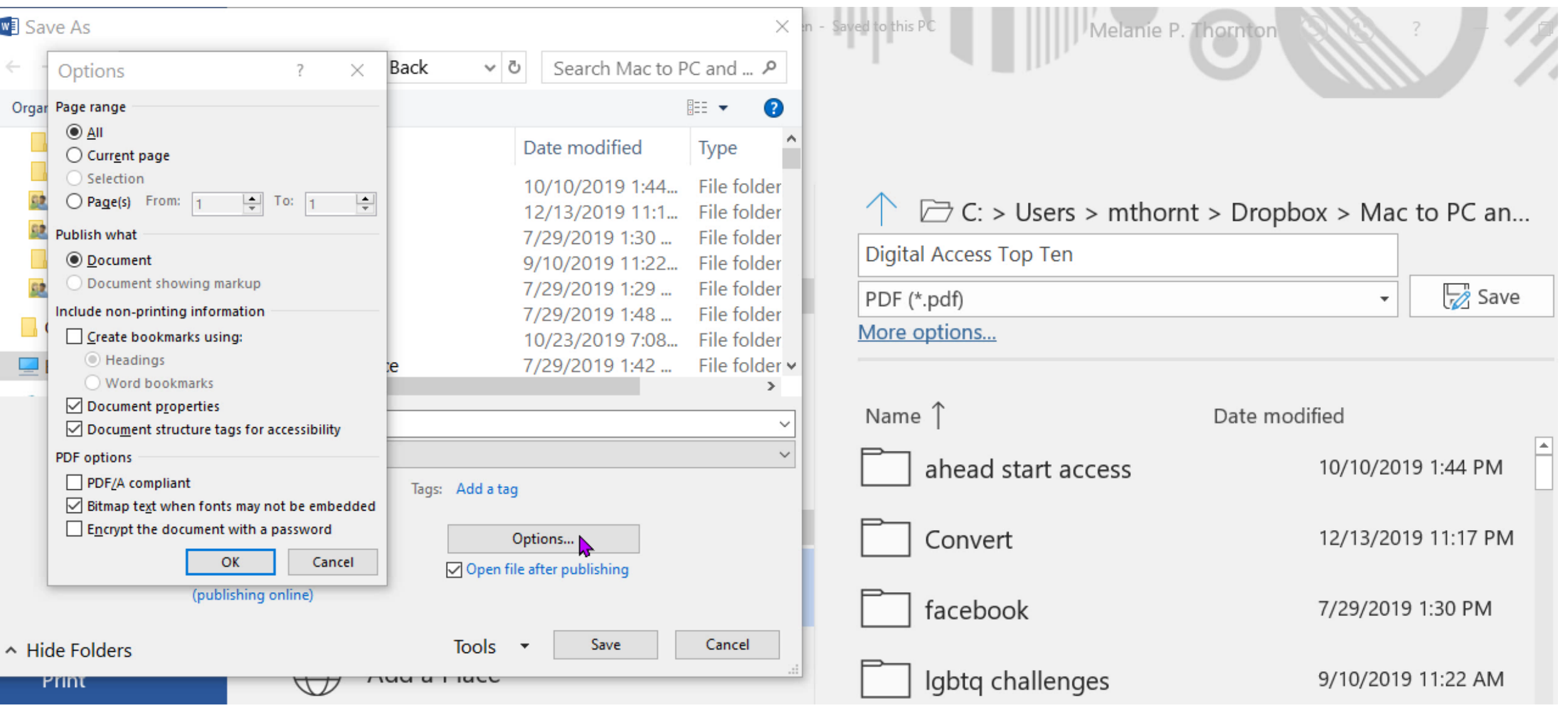

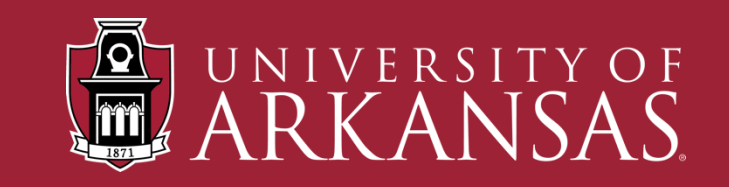

# **Suggested Resources**

- **[Explore Access: Creating Accessible MS Word Documents](https://exploreaccess.org/creating-accessible-documents/creating-accessible-ms-word-documents/)**
- **[NCDAE Cheat Sheet: MS Word](http://ncdae.org/resources/cheatsheets/)**
- **[University of Washington: Creating Accessible Documents in](https://www.washington.edu/accessibility/documents/word/)  [Microsoft Word](https://www.washington.edu/accessibility/documents/word/)**
- **WebAIM: Microsoft Word - [Creating Accessible Documents](https://webaim.org/techniques/word/)**

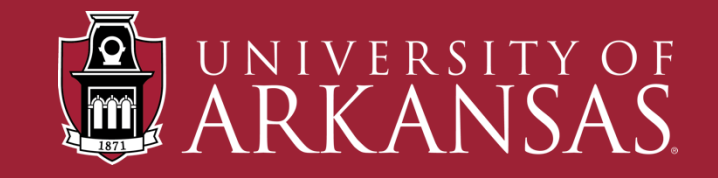

### **Contact Me**

Melanie Thornton Coordinator of Access and Equity Outreach [mthornt@uark.edu](mailto:mthornt@uark.edu)

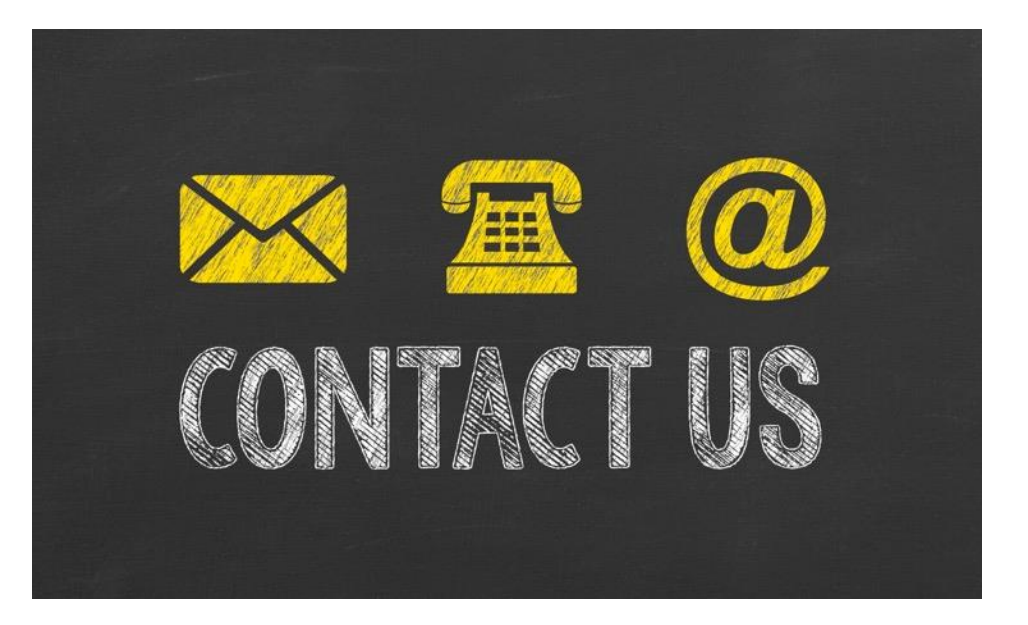

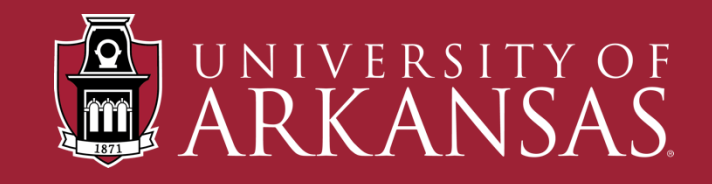

### **Let's Stay Connected!**

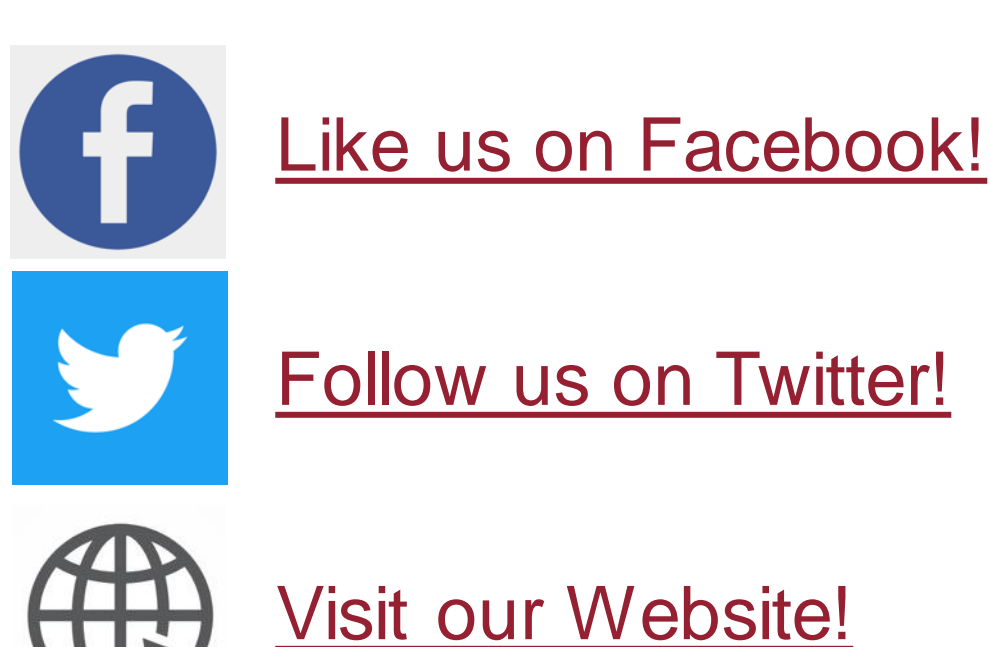

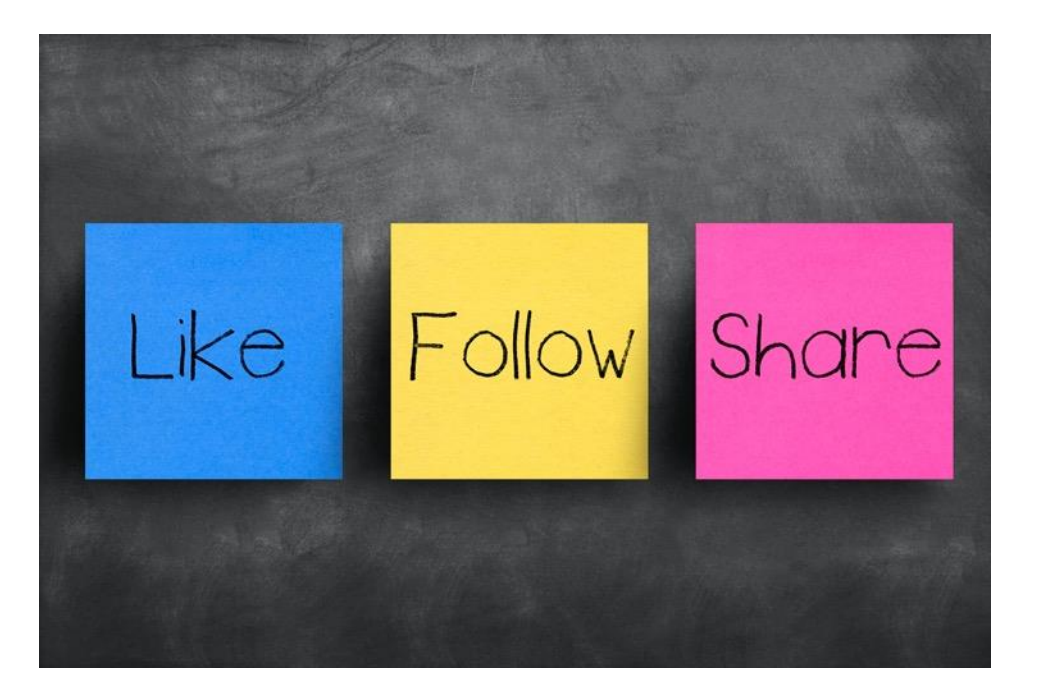

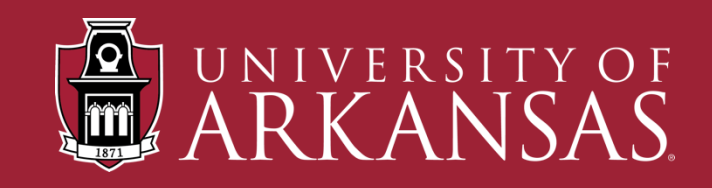